編集画面が開きましたら、左図のボタン(赤枠のボタン)を クリックします。次の画面が表示されます。

右端に『☆スクラップブック』のボタンをクリックします。

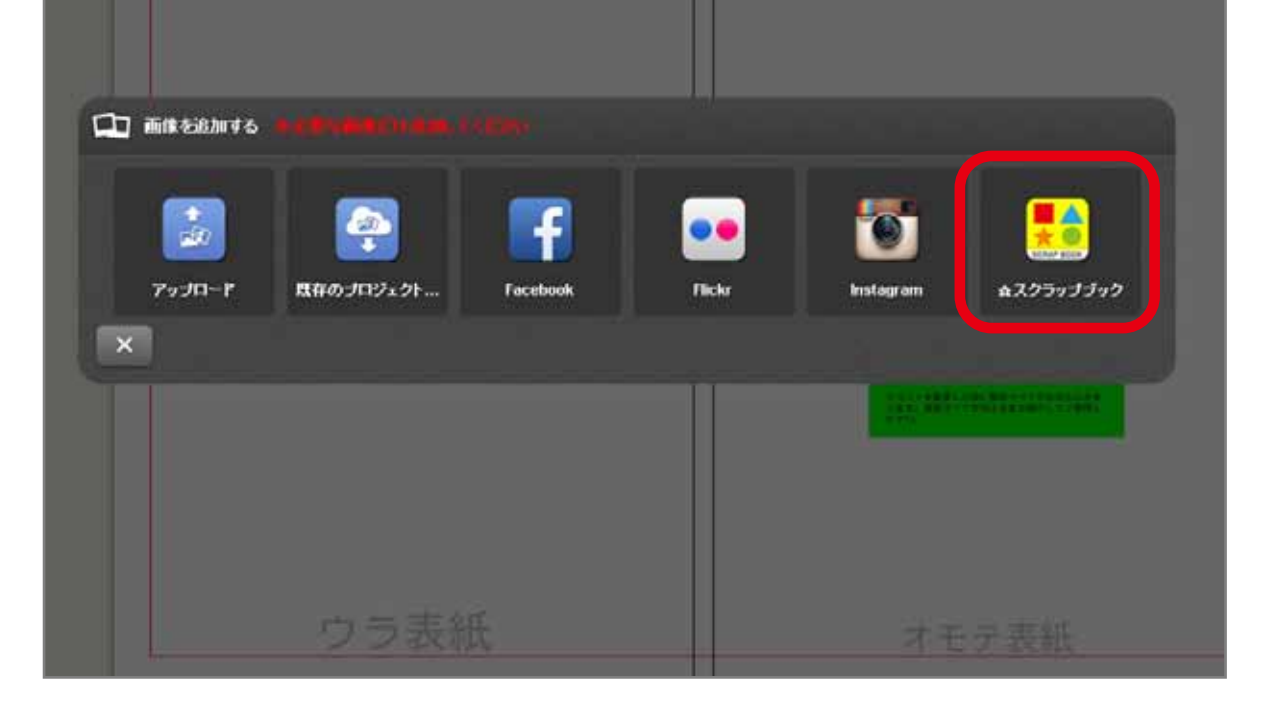

左上の ← のボタンをクリックするとカテゴリー一覧に 戻ります。

カテゴリーごとに分けられたフォルダが表示されます。 使いたいスクラップブックのフォルダをクリックします。 今回は試しに" 00- 家族 - ベビー幼稚園" をクリックしてみます。

お好みのスクラップブックをお選び、右下チェックボタンを クリックします。画像としてアップロードされます。

アップロードしたスクラップブックを編集します。 スクラップブックをさらに追加したい場合は、同じ手順で アップロードを行ってください。

## ~スクラップブックを画像として追加 ~

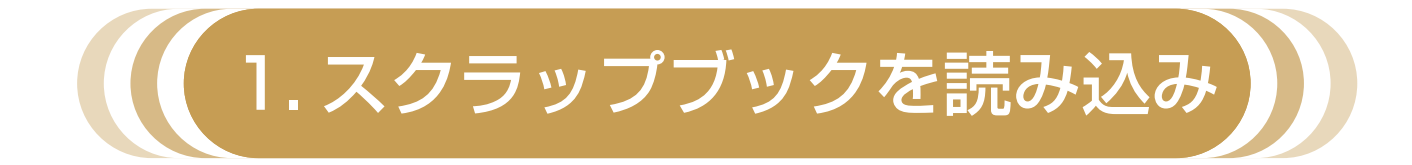

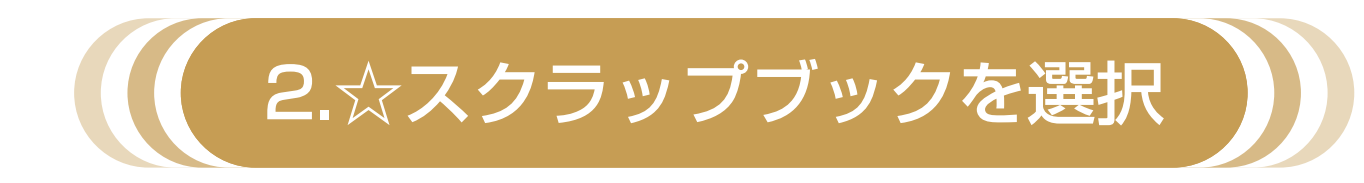

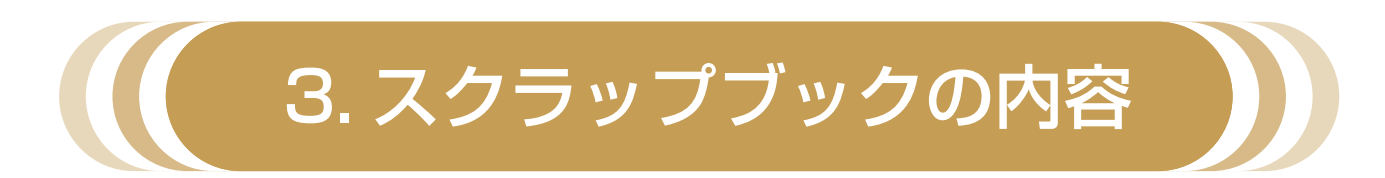

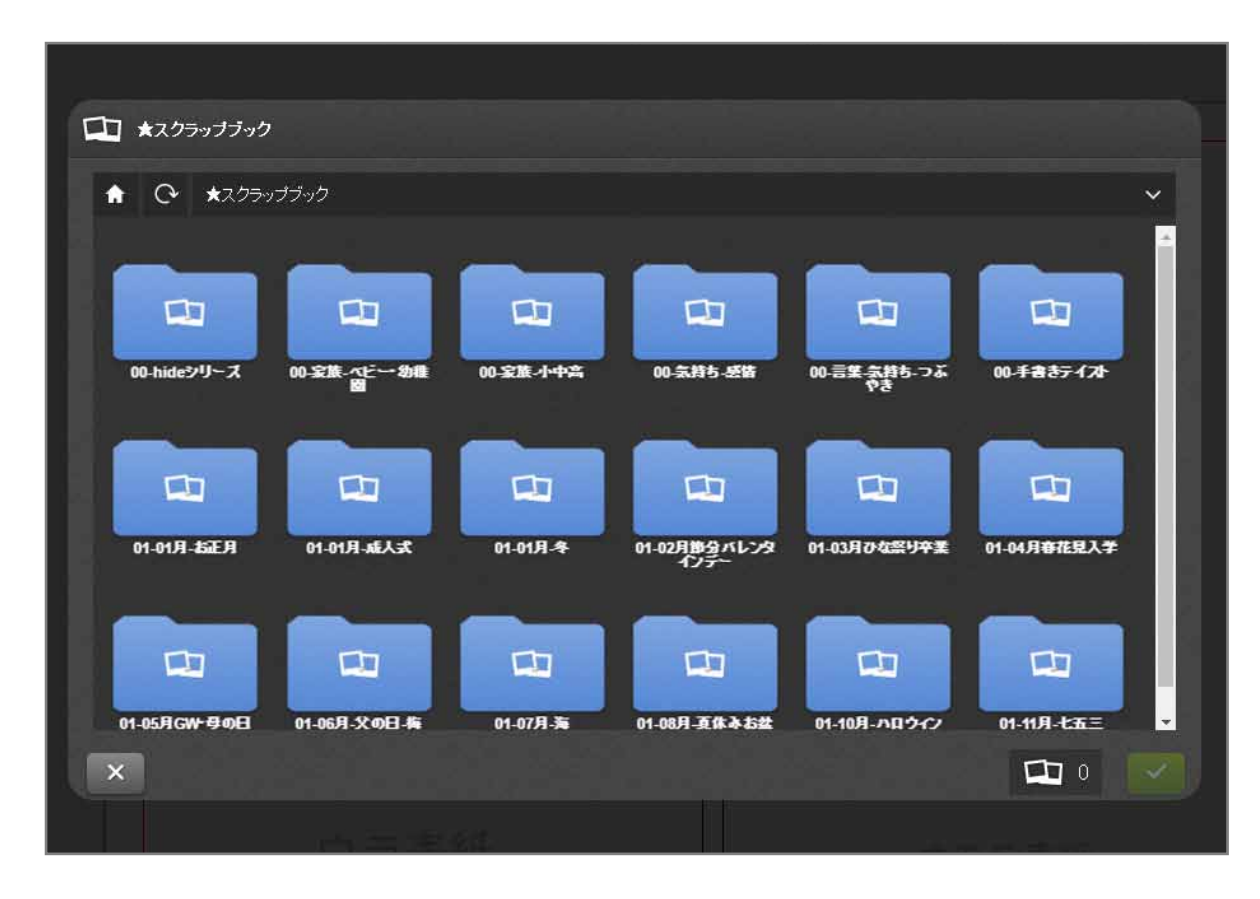

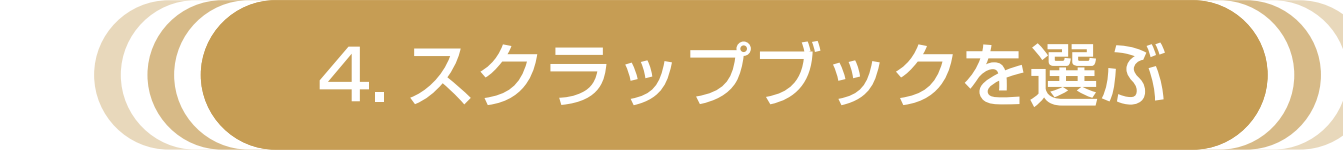

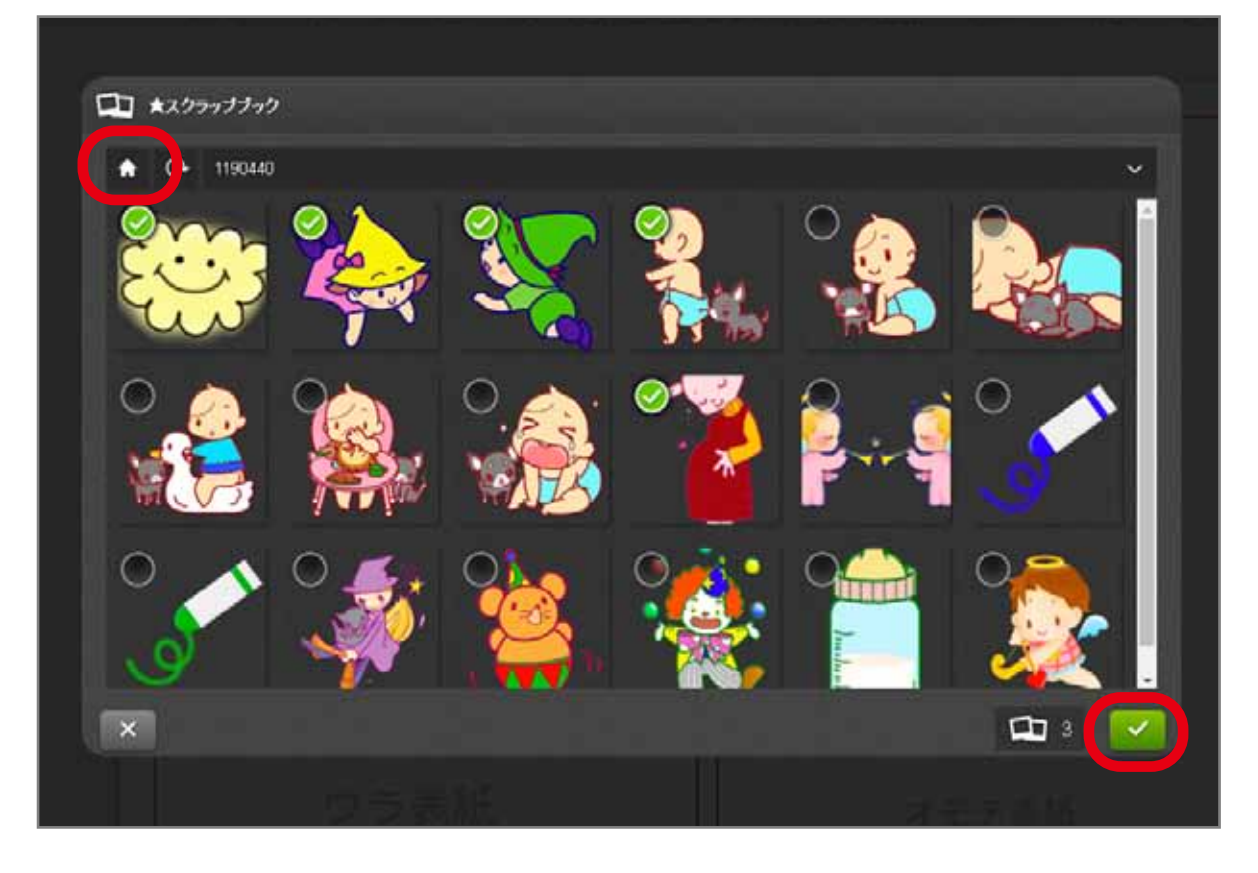

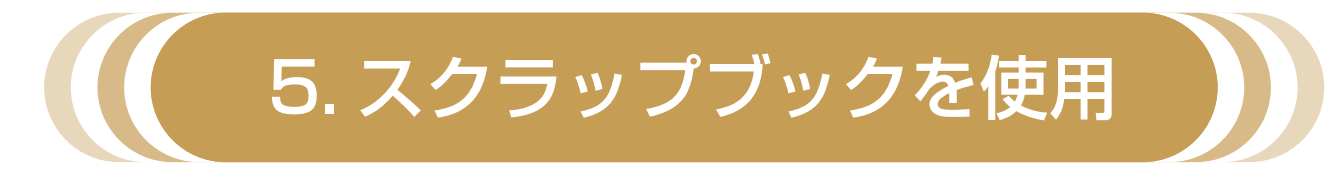

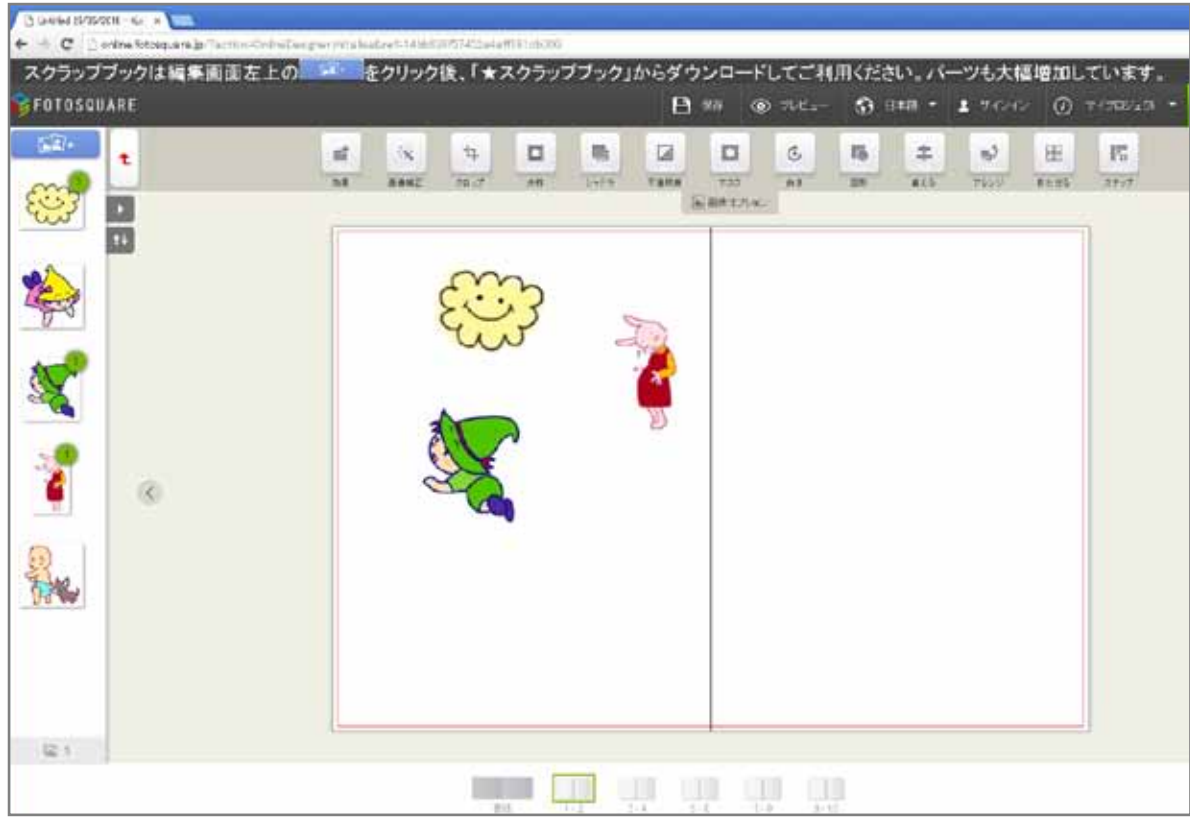

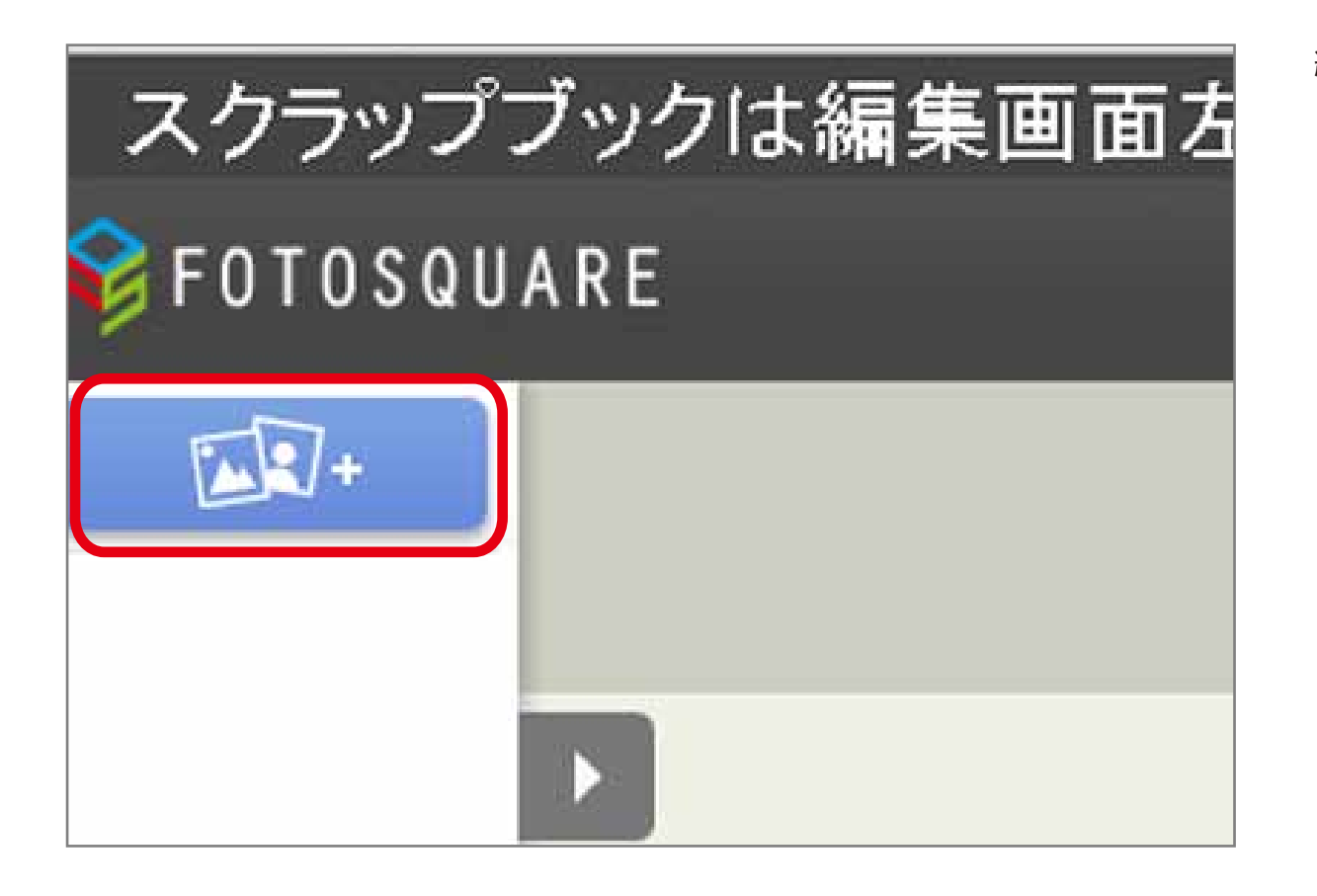